## F FirstOffice®

## **Avinstallera programmet - PaperCut**

1. Gå till kontrollpanelen på din Windows-dator.

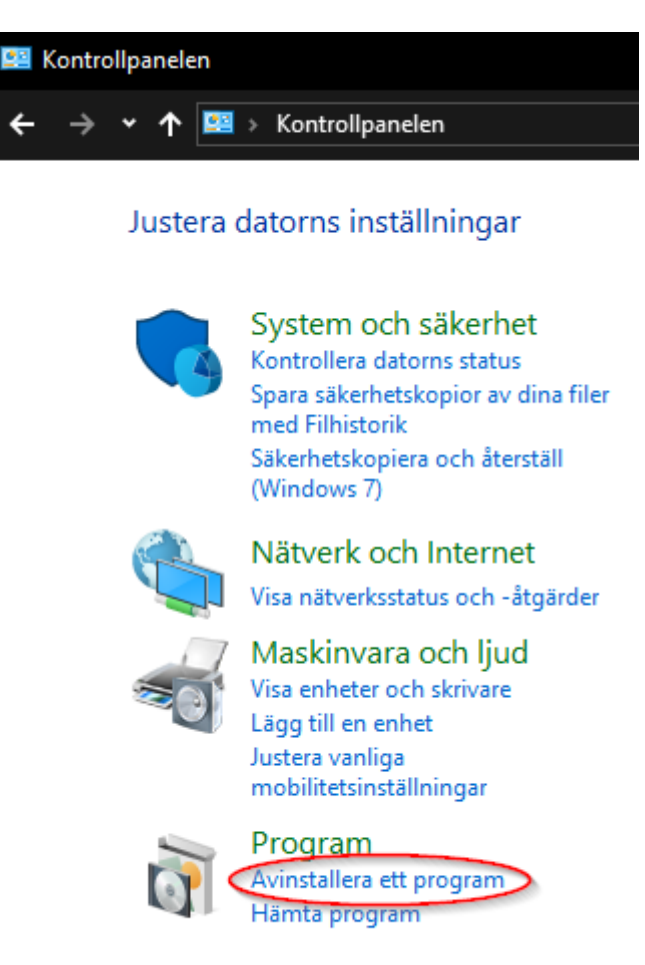

2. Avinstallera Programmet *PaperCut*

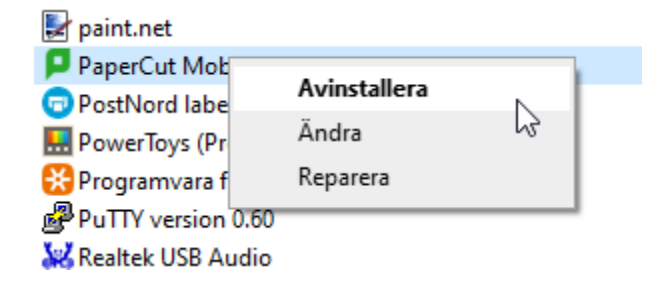

3. Klicka dig in på följande del av din dator C: > *Användare* > *Användarnamn* > *AppData* > *Local.*

*Radera Mappen som heter* **PaperCutMobilyPrintClient**

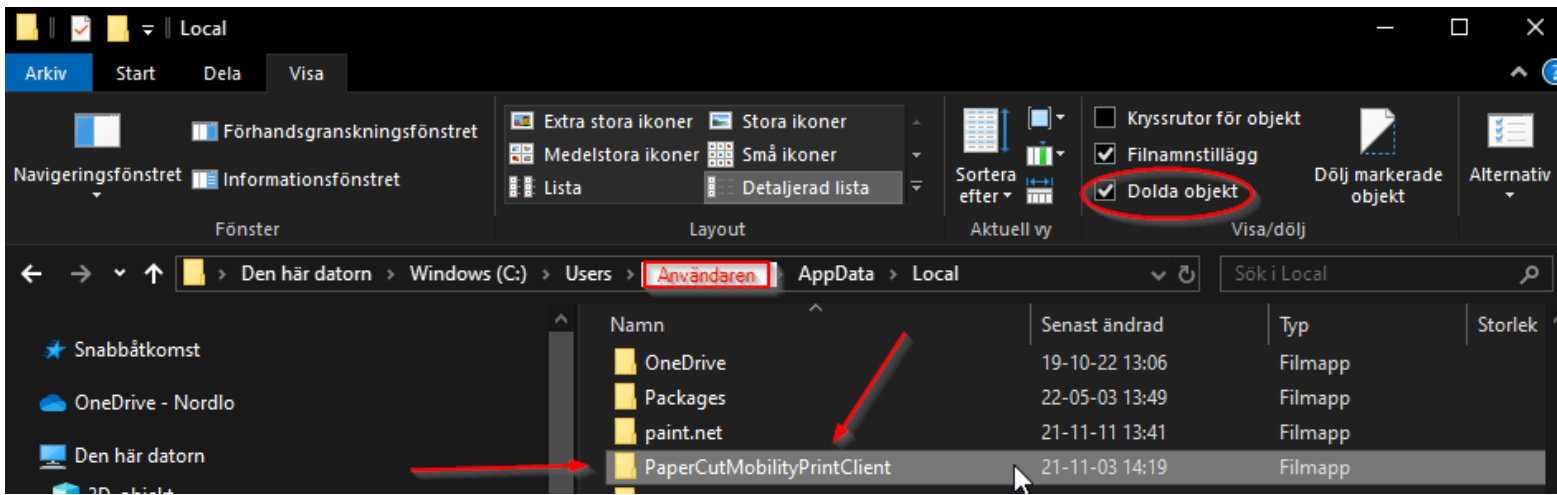

Fortsättning på Nästa sida.

## **Installation av First Office skrivarlösning (Windows)**

- 1. Tryck på denna länk: [Installera PaperCut!](https://mp.cloud.papercut.com/windows?token=eyJhbGciOiJSUzI1NiIsIm9yZyI6Im9yZy1SMkRYRkdKTSIsInNydiI6InNydi03SEtGWEI3NyIsInR5cCI6IkpXVCJ9.eyJpYXQiOjE2MDU3OTAxMzgsImlzcyI6InNydi03SEtGWEI3NyIsImp0aSI6IkcyQUJOTlpDIiwibG5rIjoiRzJBQk5OWkMiLCJvcmciOiJvcmctUjJEWEZHSk0iLCJzcnYiOiJzcnYtN0hLRlhCNzciLCJzdWIiOiJ0b2tlbkNyZWF0aW9uIn0.p690qPq8SJEkC9hxii3CeTEMvW_yax24mmHmKecYSzAOkc2wgZK1bfHc-52M2LqgZo6XMxHCbq9z1VaB_CjIJMjpPjwiASZU7JhI315GGyTyKOqH5GgsbNCRaMj-BSJLgoawVru-E62w-FHNqDyEu1U77OC0CxGjdutbgBUO6A9xwtpZk--24iNgyFGM2D-qfOn5Vd4XW5SRMUTqG1vInwbVkfZ2bPG_jIsmLg_Rrhdz2RH2rl7niwmKN8EnYf80BJSXg2elLIeguibY_f02X9MQwjp8-A4fKB3gQ1rJfAdkoEAGLtenoB2LRT1K7q-smzu02XlMqzJ_ygFpMhzlX7usa0Sis8Uk8dMa9wB7ubFn-0BY1VwW9K1U99i_1QSYonCLJkcsZcxv9j5iU2VI2vIDbBOJlqrt8PtvdVIp9BAhfHfNueXnRBwo7H_Im_OzkPbVRvAKdZUnTdikJliQYm4kphVKYidm-2bII90QHvn1oePGz6prTI5cJOYD4qnfPzvQJJEqX9OurYkfjxMCTNrvRwOO5KxF6NzXfPXf2TmZvfxiWhlmfFzVi9MADfY2Pgmw43CcGsQVRypGbzE4vC8QV8h_9Xe5v6-UaLoLvMD5xmxQSeG1nbDpZkeTGY1GSL-wJKaMx-JBwIVQ0pFruO0cHutjzL2S64Q-ymH7QZY)
- 2. Ladda ned och Installera applikationen Mobility Print

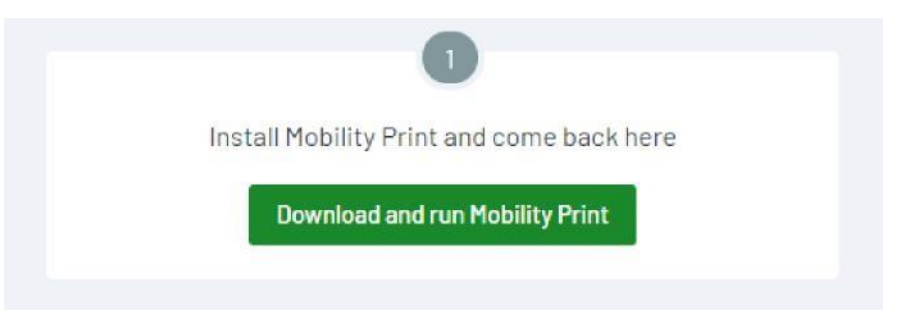

3. Tryck sedan på "Connect and get my printers"

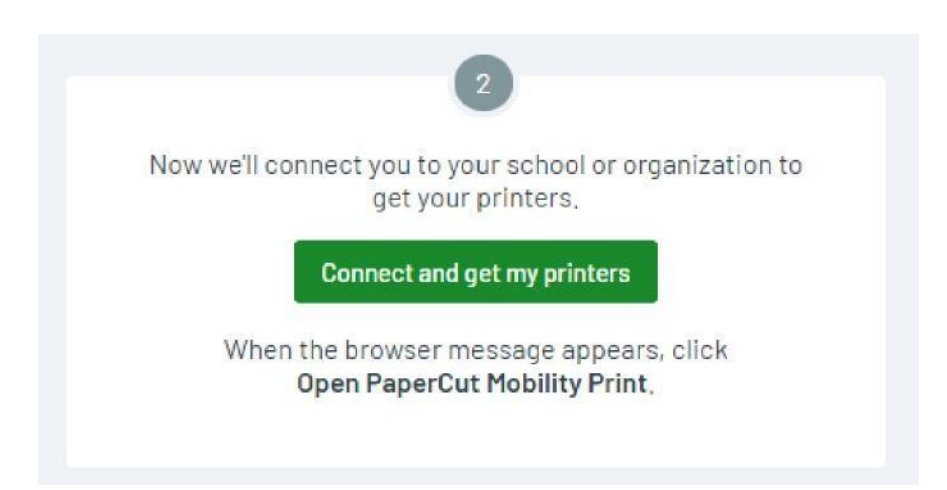

4. Skrivaren installeras inom kort som en vanlig skrivare i Windows

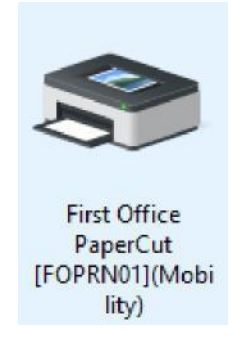

5. När du skrivit ut din första utskrift så kommer det att dyka upp en dialogruta som ber om dina inloggningsuppgifter till First Offices PaperCut, Dessa har du fått i ett separat mail.

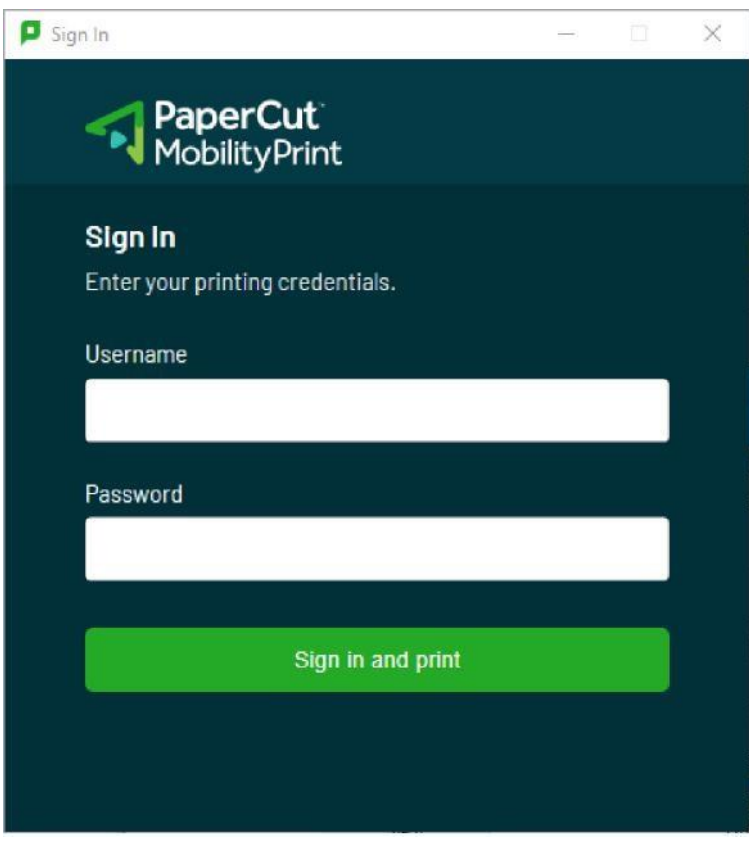

**6. Klart!**